# キューブカート2をWiiリモコンで動かしQPServerで制御

 $-$  β版

岩手県立総合教育センター 情報教育担当

#### 1 目的

画像認識をコンピュータにさせるのは非常に高度なことですが、最近は便利なツールが Webで公開されております。画像認識を用いた制御の一例を紹介いたします。

QPServerはARtoolKitを用いて作成された位置計測のためのツールです。Webカメラを使 ってマークを認識して3次元座標、回転ベクトル等を計測できます。このQPServerを用い て、キューブカート2を制御するソフトをC#で作成しました。β版でまだバグがあります が公開をいたします。

# 2 準備物

- (1) Wiiリモコン (約4000円)
- (2) Bluetooth受信機(約1500円)
- (3) QPServer(QPtoolKit) (無料) http://kougaku-navi.net/QPToolkit/index.html からダウンロードしてください。

# 3 利用する前に(QPServerの設定)

※ 詳しい使い方は http://kougaku-navi.net/QPToolkit/index.html のページを 参照してください。

- (1) マークを用意します
- (2) Webカメラを接続してください。
- (3) QPServerを起動して、マークを登録します。
- (4) Data format の項目を右図のようにチェックします。

#### ■Name

- ■Direction vector(dx, dy)
- ■Position in 3D space(X,Y,Z)
- ■Area in image
- ※ チェックが異なると正しい位置を 計測できません。
- (5) Portはそのまま55555 を使います。
- (6) Mode はAutomatic Mode を選択します。
- (7) QPServerのIPを確認してください。 このIPを受け取るソフトに設定します。
- (8) Severの「Start」ボタンを押して、マーク をWebカメラの前に提示し、認識されること を確認してください。
- ※ IPでデータの送受信をするので、ネットワー ク内の別コンピュータで作動させても良いです。

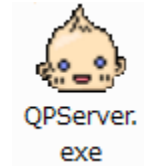

 $\mathbb{F}$ 

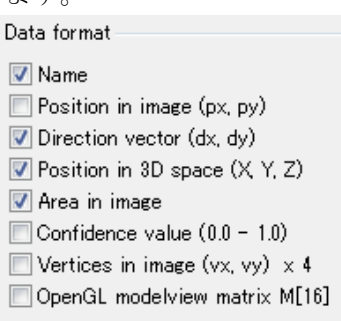

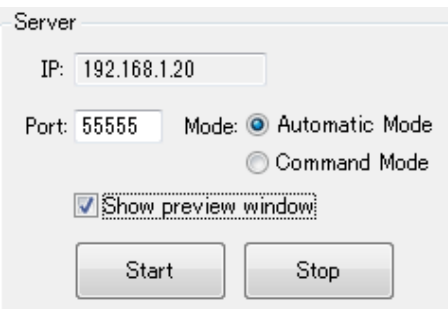

## 4 利用する前に(Wiiリモコンとの接続)

Bluetooth受信機の説明書に従って、Bluetoothのドライバーをインストールしてく ださい。

Wiiリモコンと接続をして、作動できるようにしてください。

※ Bluetooth受信機によっては、まれにWiiリモコンと接続できない場合があります。 別のBluetooth受信機で接続をしてみてください。

#### 5 利用する前に(キューブカート2の設定)

WiiリモコンのLEDの光を受光できるようにキューブカート2のセンサーをWiiリモコン に固定します。

- (1) 吸盤をはずします。
- (2) cdsのリード線を曲げてLEDを受光できるよ うにします。
- (3) テープ等で固定します。

Wiiリモコンとコンピュータを接続します

- (4) BluetoothでWiiリモコンとコンピュータを 接続します。
- (5) CubeCate2\_WiiRemote\_QPServerプログラムを 起動します。
	- ※ 未接続の場合にはソフトが起動しません。 Bluetoothの接続を再確認してください。
- (6) 「LED全灯」のボタンをクリックしてWiiリモ コンのLEDを全部光らせます
- (7) キューブカート2の「タッチセンサー」に ふれながら「電源スイッチ」を入れます
- →「ライントレースモード」用プログラムが起動 します(内蔵のプログラムです)
- ※ プログラムが起動するとキューブカート2が 「前進」します。
- (8) 「プログラムの停止」をクリックしてキューブ カート2を止めます。

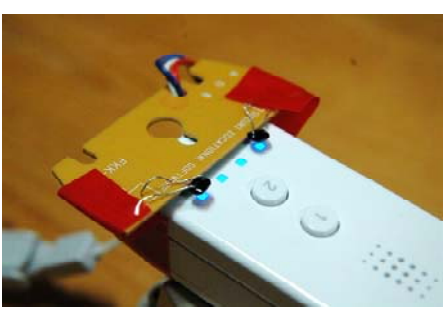

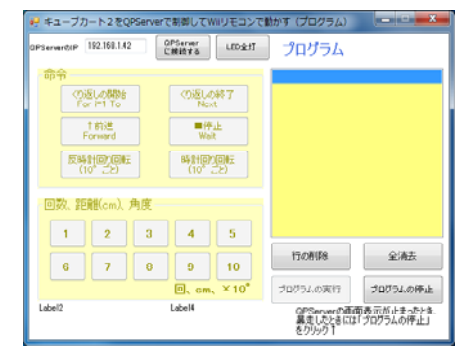

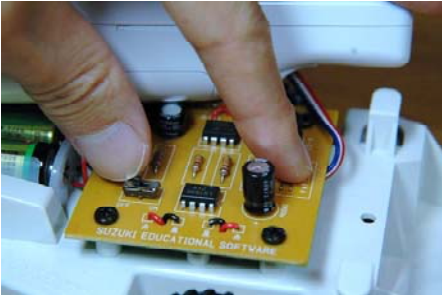

### 5 利用

※ QPServerのプレビュー画面が止まる(画面が固まる)場合があります。この場合には CubeCate2\_WiiRemote\_QPServerプログラムの「プログラムの停止」「プログラムの実行」 を何度か交互にクリックすると画面が表示されるようになります。

それでも画面が止まったままの場合には、CubeCate2\_WiiRemote\_QPServerプログラム を終了して、もう一度起動してください。

- ※ キューブカート2を動かしている途中でマークが認識できなくなると制御不能になる 場合があります。その場合には「プログラムの停止」をクリックしてください。
- ※ マークの回転角を正確に測定するためには、マークに垂直な方向にカメラを設置して ください。
- ※ 慣性のため、指定した値以上に前進、回転をしてしまいます。角度、距離を適切に調 整してください。(これがβ版の理由です)
- (1) QPServerを起動します
- (2) BluetoothでWiiリモコンを接続します
- (3) CubeCate2\_WiiRemote\_QPServerプログラムにQPServerのIPを入力します。 「QPServerに接続する」をクリックします。 もし、エラーが出る場合には、QPServerのIPを確認してください。

プログラムの作成のしかた

- (5) 「命令」の中にあるボタンをクリックしてから、下の「秒(回数)」をクリックし て下さい。(選択できるボタンだけをアクティブにしてあります)
- (6) 「くり返しの終了Next」のボタンは、「くり返しの開始 For i=1 To」をクリック した後に選ぶことができるようになります。
- (7) 「削除」ボタンを押すとプログラムの選択されている行(青色)が削除されます。
- (8) プログラムの行を選択して、「命令」「秒(回数)」ボタンをクリックすると、プロ グラムを挿入することができます。
- (9) 「プログラムの実行」をクリックすると、青色で作動している行を表示します。

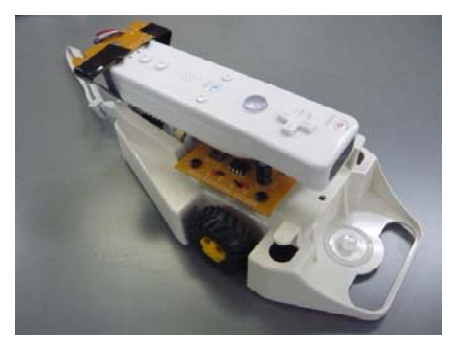

プログラム実行中

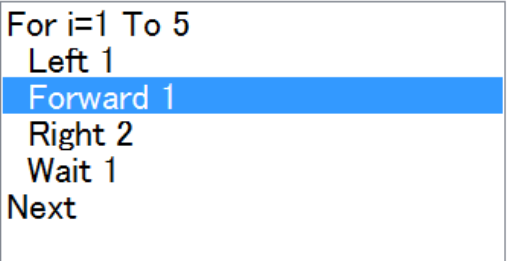

参考文献

白井暁彦+小坂崇之+くるくる研究室+木村秀敬=共著、「WiiRemoteプログラミング」、 オーム社発行、2009年7月25日

参考Webページ http://onakasuita.org/wii/

http://kougaku-navi.net/QPToolkit/index.html